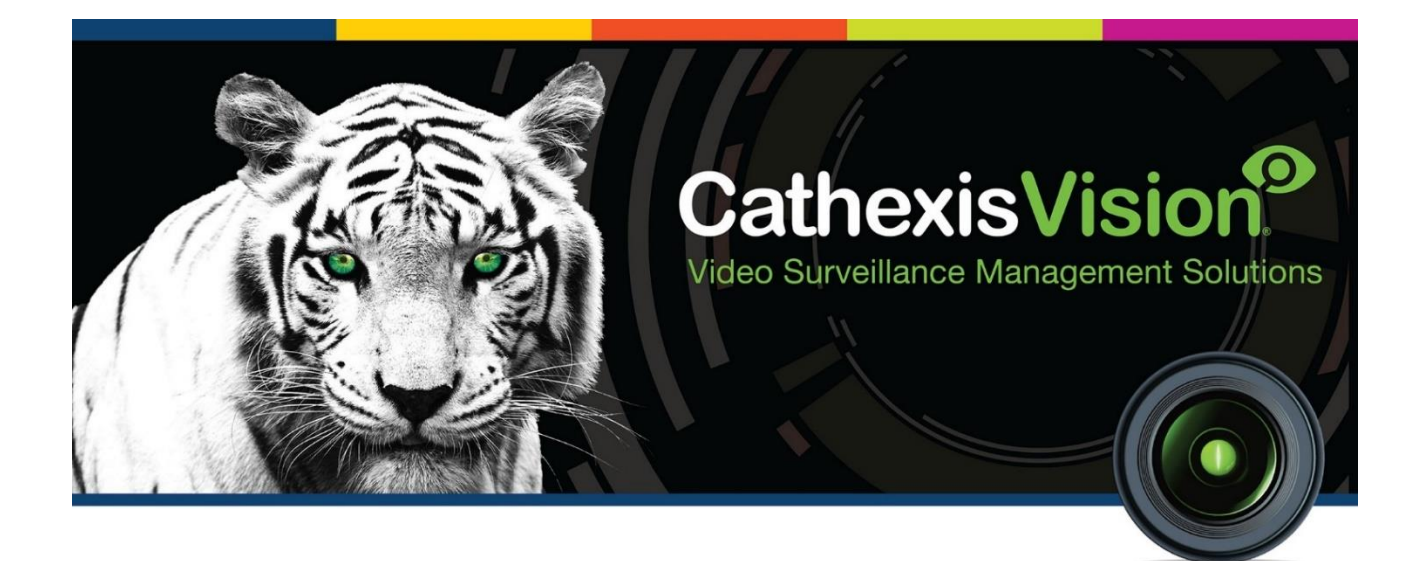

# Risco ProSYS Alarm Panel RP512M Integration App-note

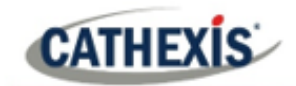

# **Contents**

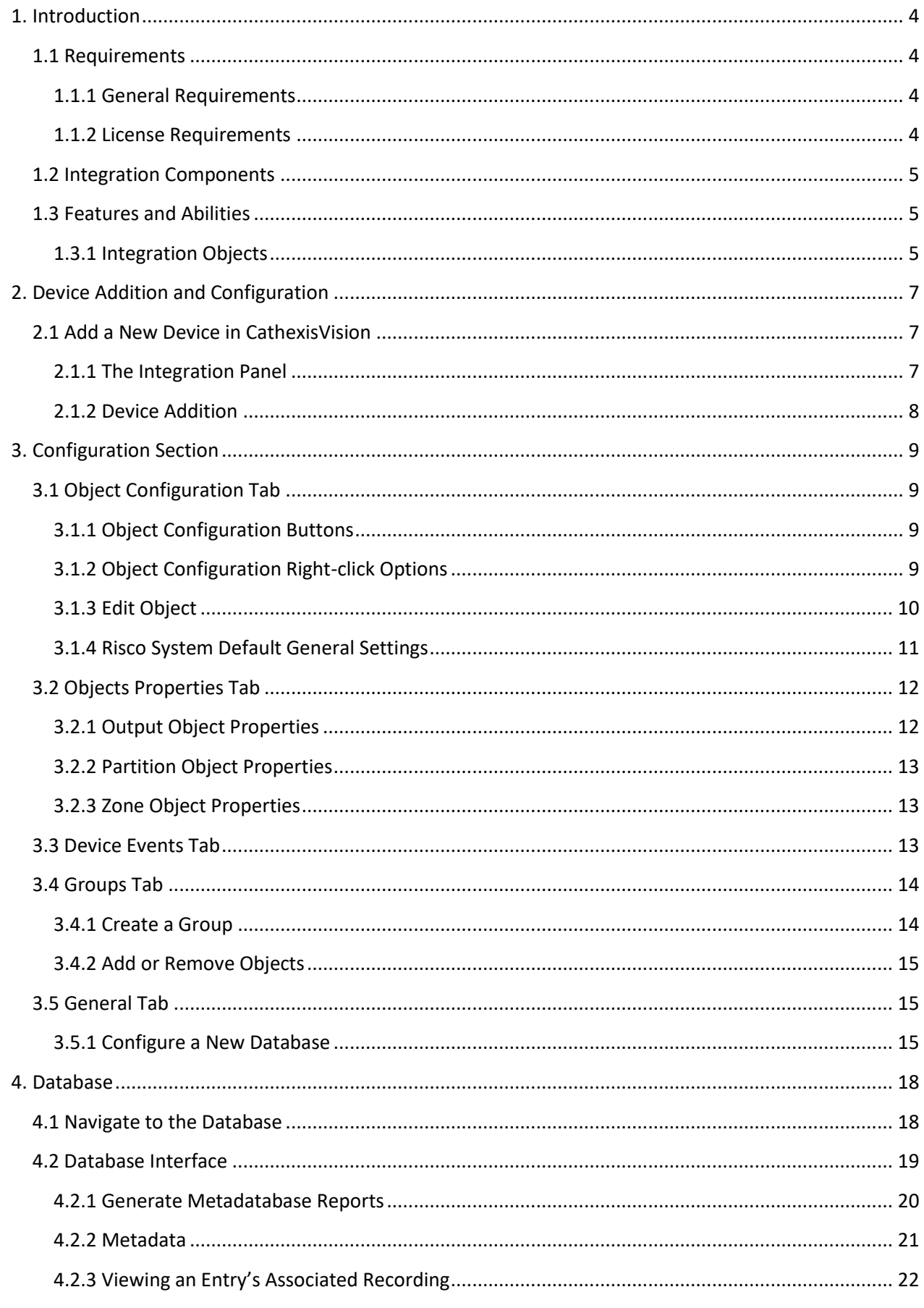

# **CATHEXIS**

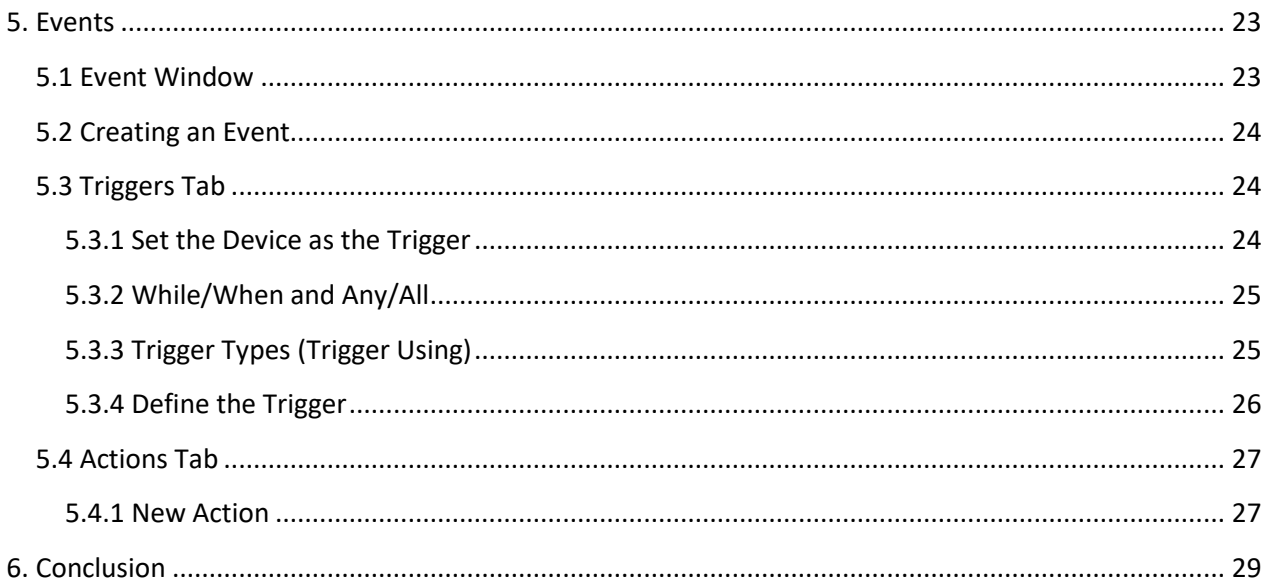

While Cathexis has made every effort to ensure the accuracy of this document, there is no guarantee of accuracy, neither explicit nor implied. Specifications are subject to change without notice.

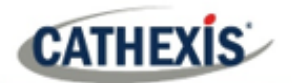

# **1. Introduction**

This document will detail the integration of the Risco ProSYS Alarm Panel (RP512M) with the CathexisVision software. Functionally this integration will entail the triggering of standard CathexisVision Events, based on the triggers from the Risco device.

**Note**: For information regarding the regular operation of a Risco device, please consult the relevant manufacturer's documentation.

There is a General Integration section in the main *CathexisVision Setup Manual*. It contains information about creating an integration database, as well as a general introduction to the Integration Panel. **Read over this section.**

# **1.1 Requirements**

## **1.1.1 General Requirements**

- CathexisVision 2018 Service Pack 4 and later.
- Hardware requirements in order to have a simultaneous connection to the NVR and the Risco Cloud:
	- o Risco Panel version RP512M00000A.
	- o IPC (LAN module) version RW1321P0000A-40.

**Note**: When using a serial port connection, CathexisVision is unable to detect the Risco device if the Controller or Communications channel has lost connection.

#### **1.1.2 License Requirements**

The Cathexis Risco integration license requirements are as follows:

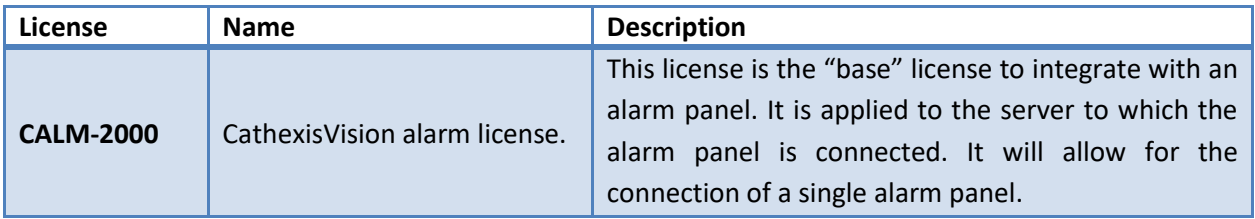

**Note**: In this integration, individual alarm panels will require a license for each panel.

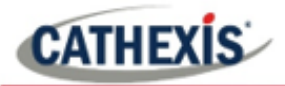

#### **A NOTE ON CAMERA CHANNELS**

The CathexisVision software packages have **limits on camera channels**. A multi-sensor camera is physically a single device (camera) but it requires a camera channel for each one of the internal cameras. The same applies to an encoder: a 16-channel encoder will account for 16 camera channels on the CathexisVision software, even though it is a single device. Even when a camera or device only uses a single IP license, the camera channel limit will still apply.

# **1.2 Integration Components**

All CathexisVision integrations have two component levels: **Device** and **Object**.

- **Device** The device is CathexisVision software's interface, which handles all the interaction between CathexisVision and the integrated hardware. When an integration is added to the CathexisVision system, a device is added. The messages received from the device are called Device Events.
- **Objects** Objects are the individual pieces of hardware that comprise the integration. There may be multiple "object types" under the objects group. For example, the main controller and door nodes of an access control system are both objects. They are different types of objects.

# **1.3 Features and Abilities**

CathexisVision connects to the Risco alarm panel via a TCP connection. An IP add-on module is necessary to give the Risco device the necessary Ethernet port.

This Risco system can have up to 8 partitions and either 32 or 50 zones, depending on the hardware.

# **1.3.1 Integration Objects**

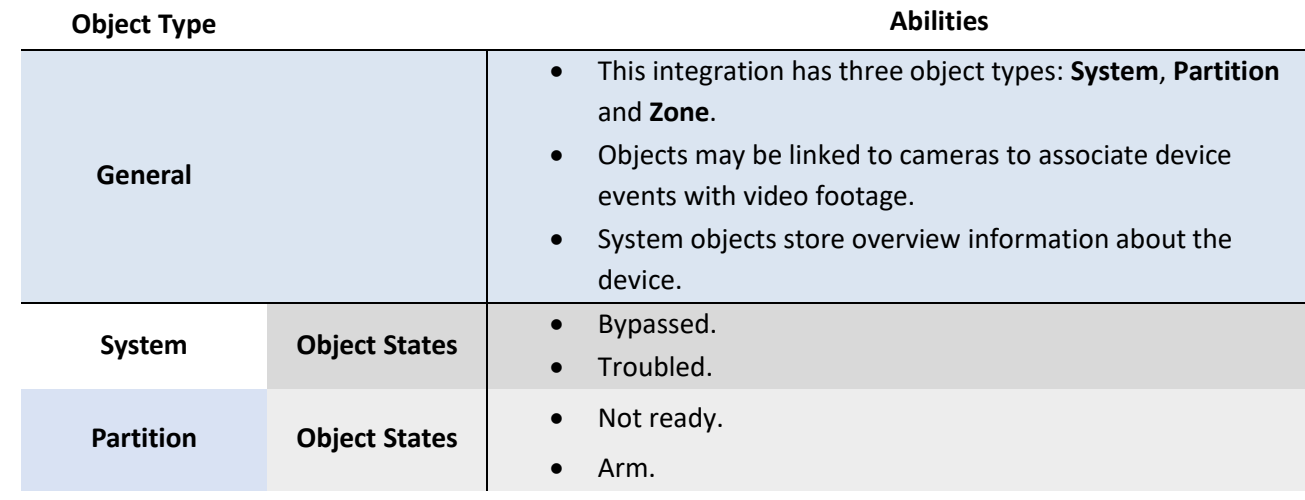

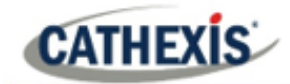

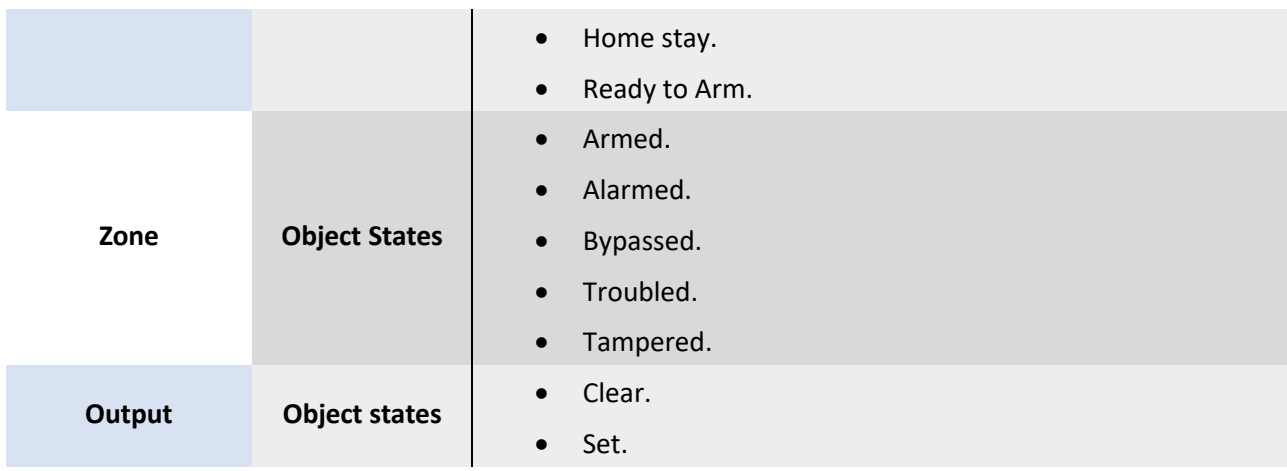

#### **USEFUL LINKS**

*To view tutorial videos on CathexisVision setup, visi[t https://cathexisvideo.com/resources/videos](https://cathexisvideo.com/resources/videos) Find answers to Cathexis Frequently Asked Questions:<https://cathexis.crisp.help/en/?1557129162258>*

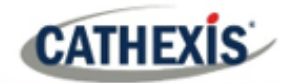

# **2. Device Addition and Configuration**

This section will detail the procedure for setting up the two systems to communicate with each other effectively.

# **2.1 Add a New Device in CathexisVision**

Integrations are added on a server-by-server basis. They are managed in the Integration Devices panel, under the **Setup Tab** of the servers to which they are added.

#### **2.1.1 The Integration Panel**

To get to the Integration Panel, follow this path: **Site / Open tab / Setup / Configuration icon / Server / Integration devices**.

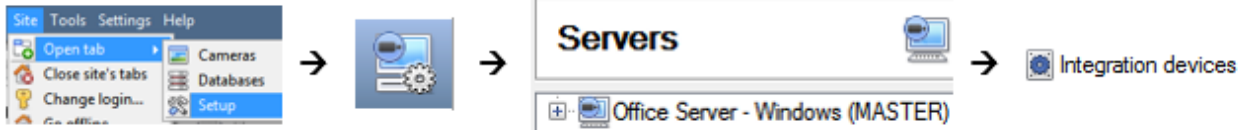

There are two sections in the Integration Panel:

- 1. The **Devices** list shows the integration devices attached to the integration database.
- 2. The **Configuration** section enables editing/reviewing the device selected in the **Devices** section.

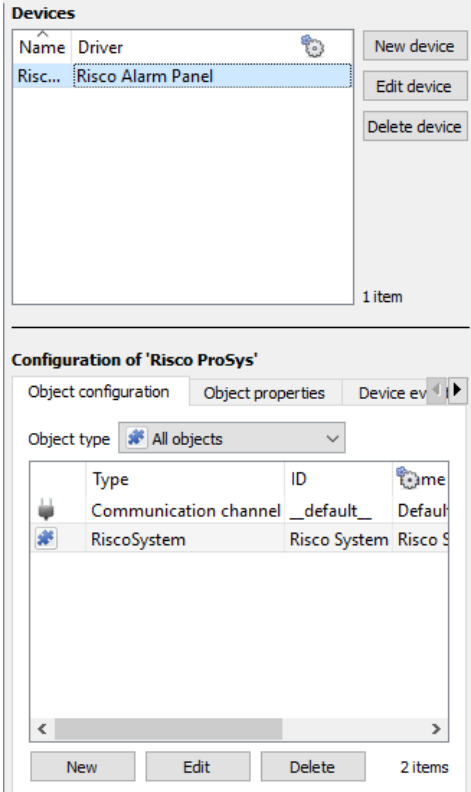

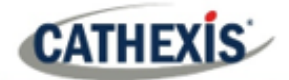

#### **2.1.2 Device Addition**

New device

- 1. Once in the Integration Panel, click on the **New device** button, in the Devices section. This will open the addition dialogue.
- 2. Select **Risco Alarm Panel** driver from the list.

Configure the device Name Risco System Connection IP address 192.168.331.15  $\left| \rule{0pt}{10pt} \right.$ Port 10001

- 3. Give the device a descriptive **name.**
- 4. Enter in the **IP address** of the Risco panel.
- 5. Enter in the **port number** of the Risco panel.

Once added, the device objects and information should populate automatically.

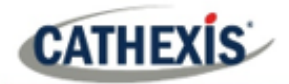

# **3. Configuration Section**

The configuration section is divided up into a number of tabs. These tabs are: **Object configuration, Object properties, Device events, Groups,** and **General.**

# **3.1 Object Configuration Tab**

The object configuration tab is where all the individual objects that comprise the integration may be viewed.

The Risco device has three object types **Partition, System** and **Zone.**

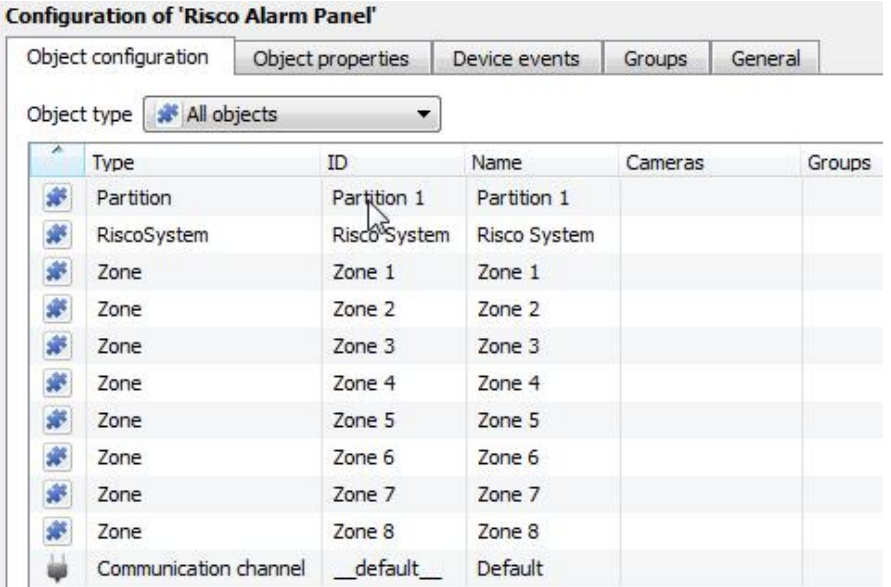

# **3.1.1 Object Configuration Buttons**

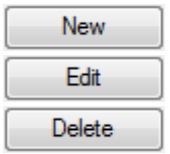

Click **New** to add a new object.

Click **Edit** to change an existing object.

Click **Delete** to remove an existing object from the CathexisVision configuration.

#### **3.1.2 Object Configuration Right-click Options**

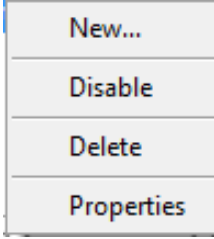

**New** will open up the dialogue to add a new object. **Disable/Enable** allows objects to be enabled/disabled manually. **Delete** will permanently remove this object from the list. **Properties** will open up the object properties. The object may be edited from here. Specifically, assign cameras to this object, and define user access levels.

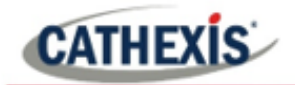

# **3.1.3 Edit Object**

Open object **editing window** by selecting object and clicking **Edit button**, or **right-click Properties**.

This window is where cameras are added to objects, overlays are configured, and access rights to the integration are added. These are dealt with in two tabs: **Cameras** and **Access**.

#### *3.1.3.1 Properties: Cameras*

Adding a camera to an object will mean that whenever there is an event on that object, the recording from that camera will be related to the time and date of the object event, in the Integration database.

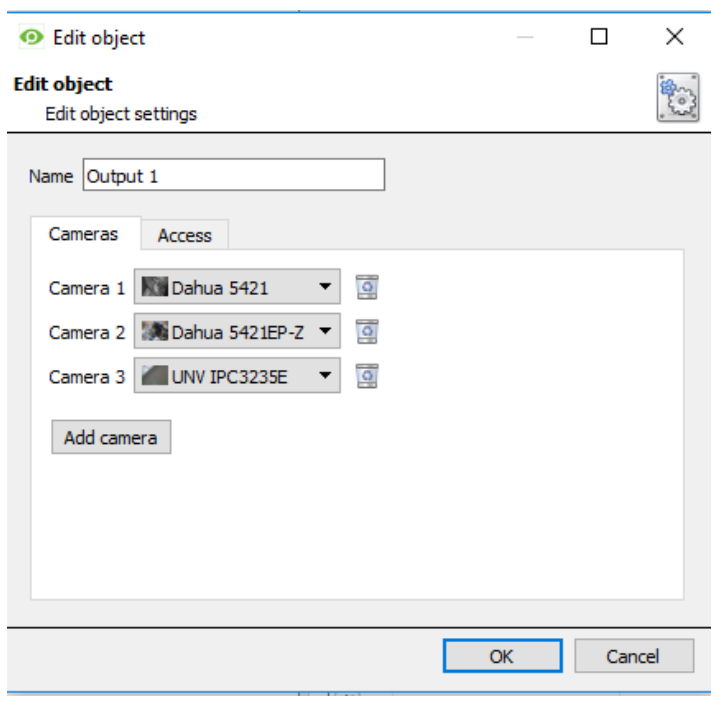

Add camera

To **add** a camera, click Add camera, and select the relevant camera from the dropdown menu.

 $\overline{\mathsf{o}}$ To **delete** a camera, click the trash icon.

Note: If *continuous recording* **is not** set up on associated cameras, there is the risk of an object event triggering while the cameras are not recording. To record cameras only when an object triggers, set up **Events** that trigger a recording, when one of these objects is activated.

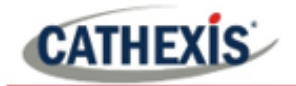

#### *3.1.3.2 Properties: Access*

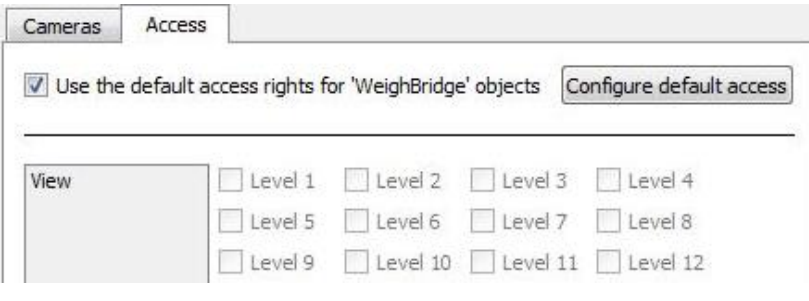

**Access** can be used to protect sensitive objects, by only allowing certain user levels access to them.

Under **View,** the access levels can be set.

**Note**: If *Use default access rights* is checked, make sure that those default rights have been correctly defined. Click on **Configure default access** to do this.

## **3.1.4 Risco System Default General Settings**

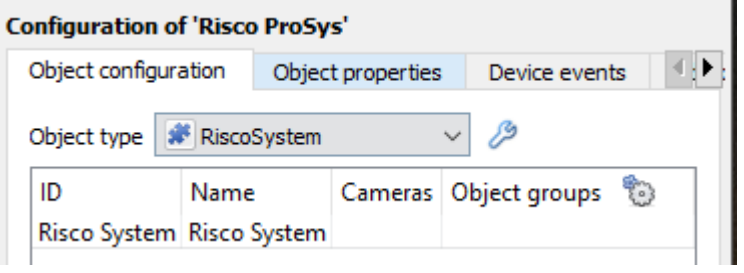

To configure general system settings for the Risco system, select the RiscoSystem object from the dropdown menu and click the settings icon.

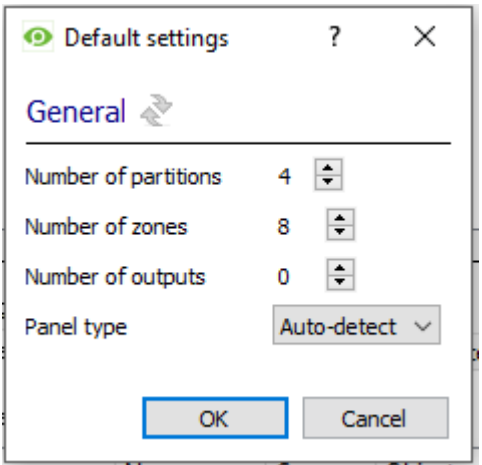

Select the number of **partitions**, **zones** and **outputs** on the panel.

Configuring these settings allows the device objects to populate automatically without the user needing to trigger the objects as the device cannot be queried by CathexisVision.

Select the **panel type** from the dropdown menu. This is critical as the ProSYS and LightSYS panels offer different arm/disarm commands.

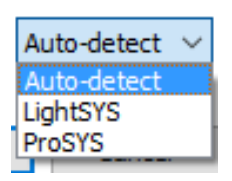

The panel type drop-down menu will show the following options.

**Auto-detect** checks for the panel version number and determines whether it is a ProSYS panel or not.

**LightSYS** will force the integration to use LightSYS commands.

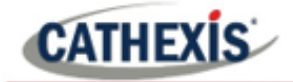

**ProSYS** will force the integration to use ProSYS commands.

Click an option to select.

# **3.2 Objects Properties Tab**

The Object properties tab allows objects to be viewed, sorted by type.

In the case of the Risco device there are the options to view by **Zone, Communication channel, Output, Partition,** and **RiscoSystem.**

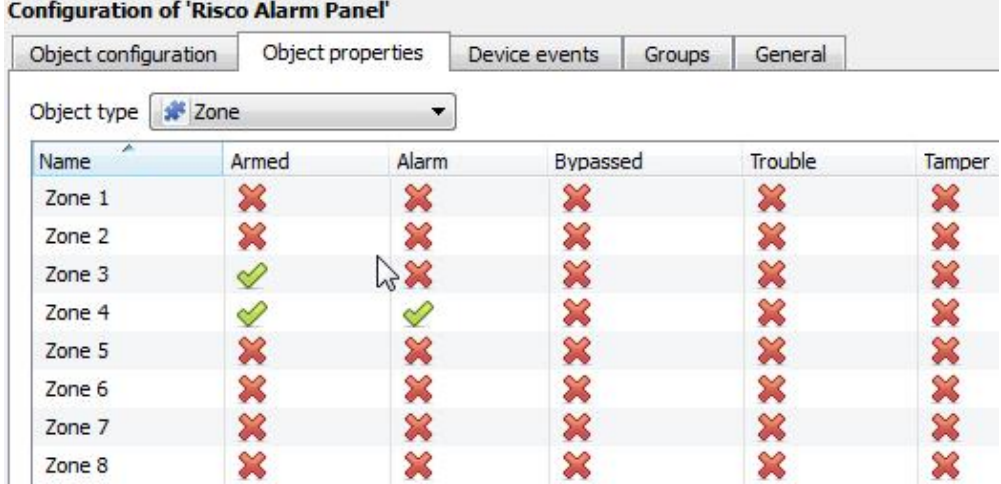

# **3.2.1 Output Object Properties**

#### **Note**:

- 1. An output that is configured to pulse will always be displayed as **Clear**, even while it is set.
- 2. In order to control an output, the output must be configured to "Follow" "Code". For testing, it is recommended to set the output to "Latch N/O" so the actual change can be observed.

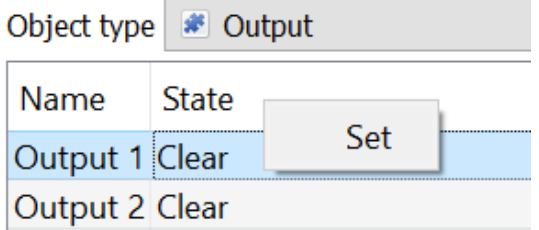

Right clicking on an Output will give the user the options to **Set, and Clear.**

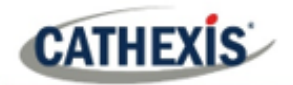

## **3.2.2 Partition Object Properties**

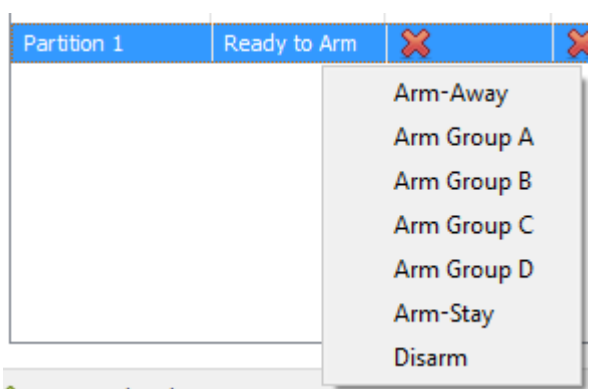

Right clicking on a partition will give the user the options to **Arm-away, Arm Group, Arm-stay,** and **Disarm.**

# **3.2.3 Zone Object Properties**

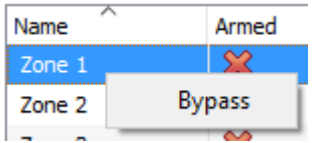

Right-clicking on a zone gives the user the option to **Bypass** that zone.

# **3.3 Device Events Tab**

The Device events tab lists real-time events happening on this device. Installers can ensure that the integration is functioning, and monitor the Events happening on site.

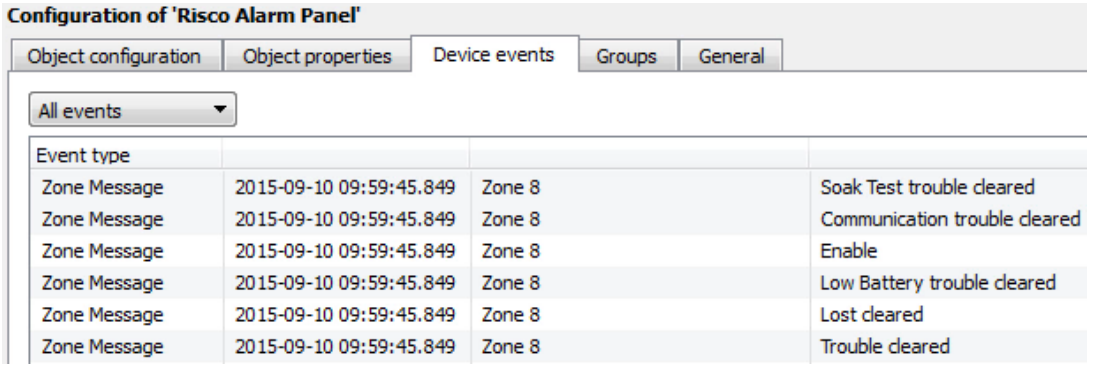

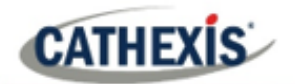

# **3.4 Groups Tab**

Groups of the same type of object can be created.

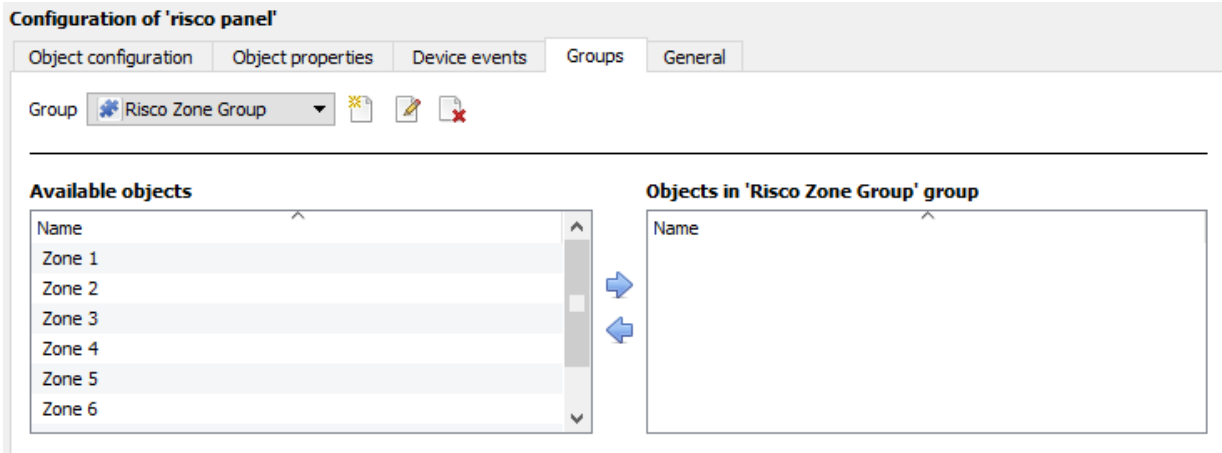

**Tip**: This is useful when setting up events, because events can be triggered by an object group. (E.g. a group will trigger an event if any of the doors in that group are triggered.)

#### **3.4.1 Create a Group**

- ×٩ To **create** a group, click on this icon.
- $\mathscr{Q}$ To **edit** a group, click on this icon.
- n. To **delete** a group, click on this icon.

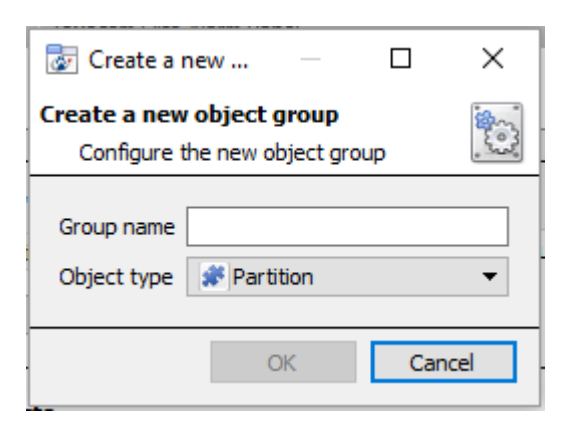

Give the group a descriptive **Group name.**

Click on the drop-down menu to select the **Object type** to be grouped.

**Note**: Once a group has been created, the object type of the group cannot be edited.

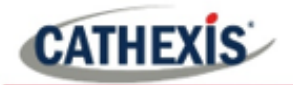

# **3.4.2 Add or Remove Objects**

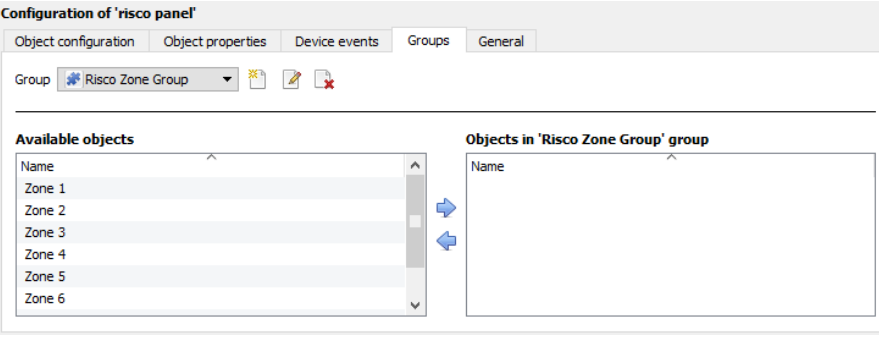

A list of available objects will be displayed in the Available objects panel.

To **add** these objects to the group, select them and click on the right arrow.

⇦ To **remove** these objects from the group, select them and click on the left arrow.

**Note**: Multiple objects may be selected at a time.

# **3.5 General Tab**

 $\Rightarrow$ 

The General tab deals with the integration database.

Here, select a pre-created database, or configure a new database.

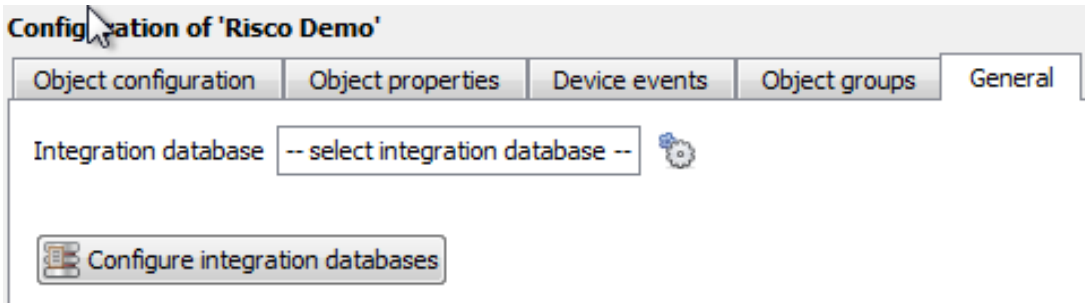

**Note**: Each integrated device needs to be attached to an integration database. Without setting up/adding a database here, the integration will not function properly within the CathexisVision system.

#### **3.5.1 Configure a New Database**

The first time an integration database is added, the general integration database will need to be **initialised**. Thereafter, a database for a specific integration can be **created.**

Configure integration databases

If an integration database has not yet been created, click the **Configure integration databases** button from the General tab. This opens the integration database setup.

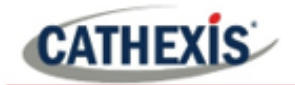

#### *3.5.1.1 Initialise the Integration Database*

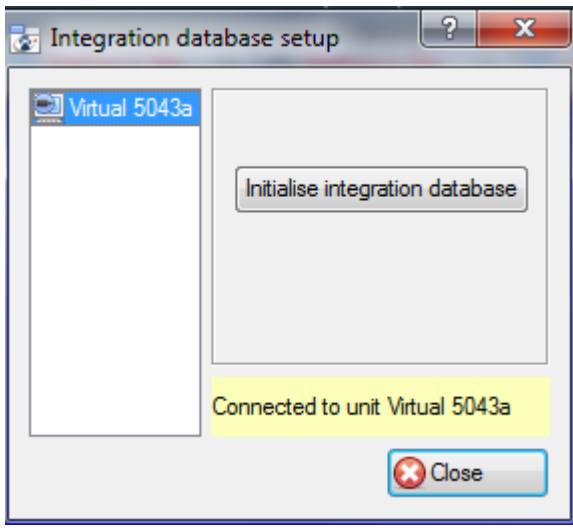

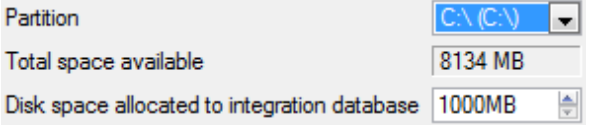

Select the unit the database will be added to from the list on the left.

Click **Initialise integration database**.

Initialise integration database

Choose the partition on which the database will be created.

Select disk space allocation.

#### *3.5.1.2 Add a New Devices Database*

After initialisation, the database can be added to the integration.

Configure integration databases

To create a new database, click the Configure integration databases button from the General tab.

**New** 

Click the New button at the bottom of the **Integration database setup** window.

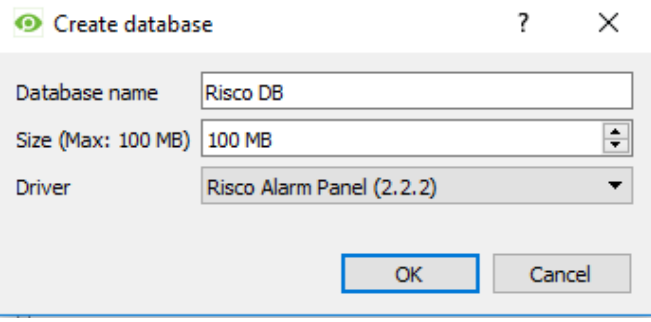

Give the Integration database a descriptive **Database Name**. E.g. Risco Integration database.

Allocate a **Size** to the new device database.

Choose the device **Driver** (for ProSYS, **Risco Alarm Panel 2.2.2**), and click on OK to create the database.

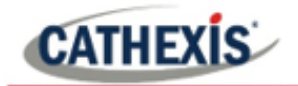

#### *3.5.1.3 Select the Risco Integration Database*

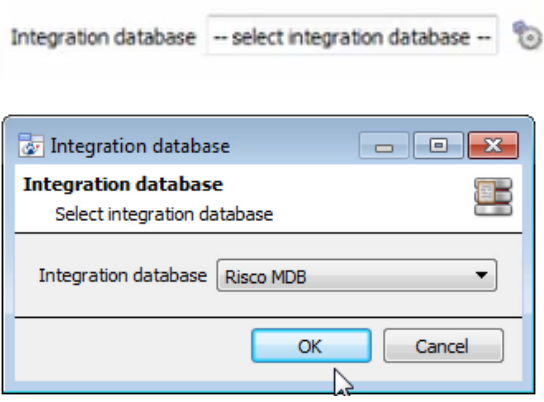

From the General tab, **click** the gear icon  $\bullet$ .

In the dialogue that appears, **select** the relevant integration database.

Only databases which relate to the device being added should appear.

**Note**: The information on setting up an integration database may be found in the **Integration Devices General Settings** section of the *CathexisVision Setup Manual*.

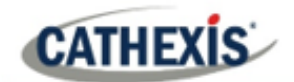

# **4. Database**

The Databases tab allows the user to navigate to the databased entries, for each individual database. In the Databases tab, each database is presented as a table. It has built in filters, and the ability to navigate by timestamp. If a database entry has an associated recording, this recording can be launched from within the Databases tab.

Most integrations will have a different database presentation, and unique filters, due to the different parameters sent to CathexisVision by the integrated device.

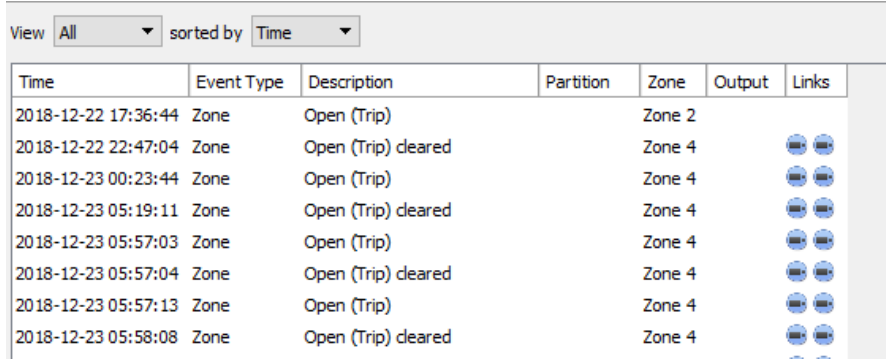

The Risco database is information rich. This is an example of some of the information that is included.

# **4.1 Navigate to the Database**

To view information stored in the Integration, first navigate to the Databases Tab.

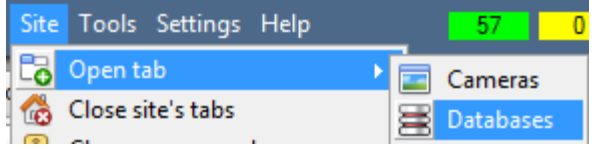

**Follow the path** on the left: **Site** / **Open tab** / **Databases**.

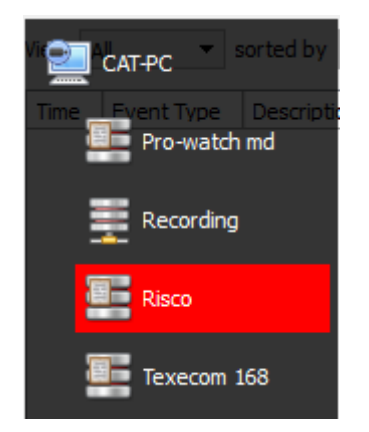

**Select** the **Risco** integration database from the database panel that opens on the left-hand side.

The databases are ordered under the NVRs that they are attached to.

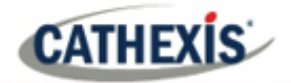

# **4.2 Database Interface**

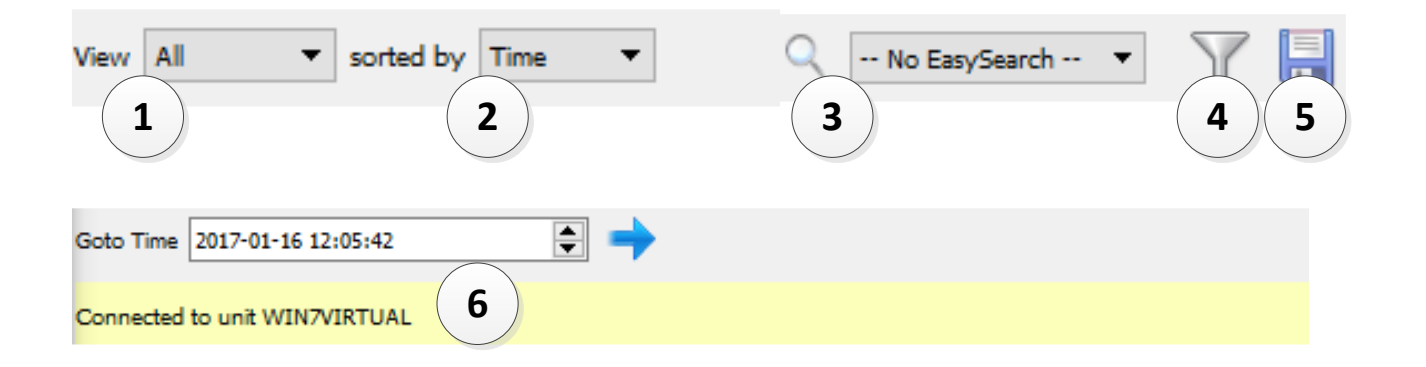

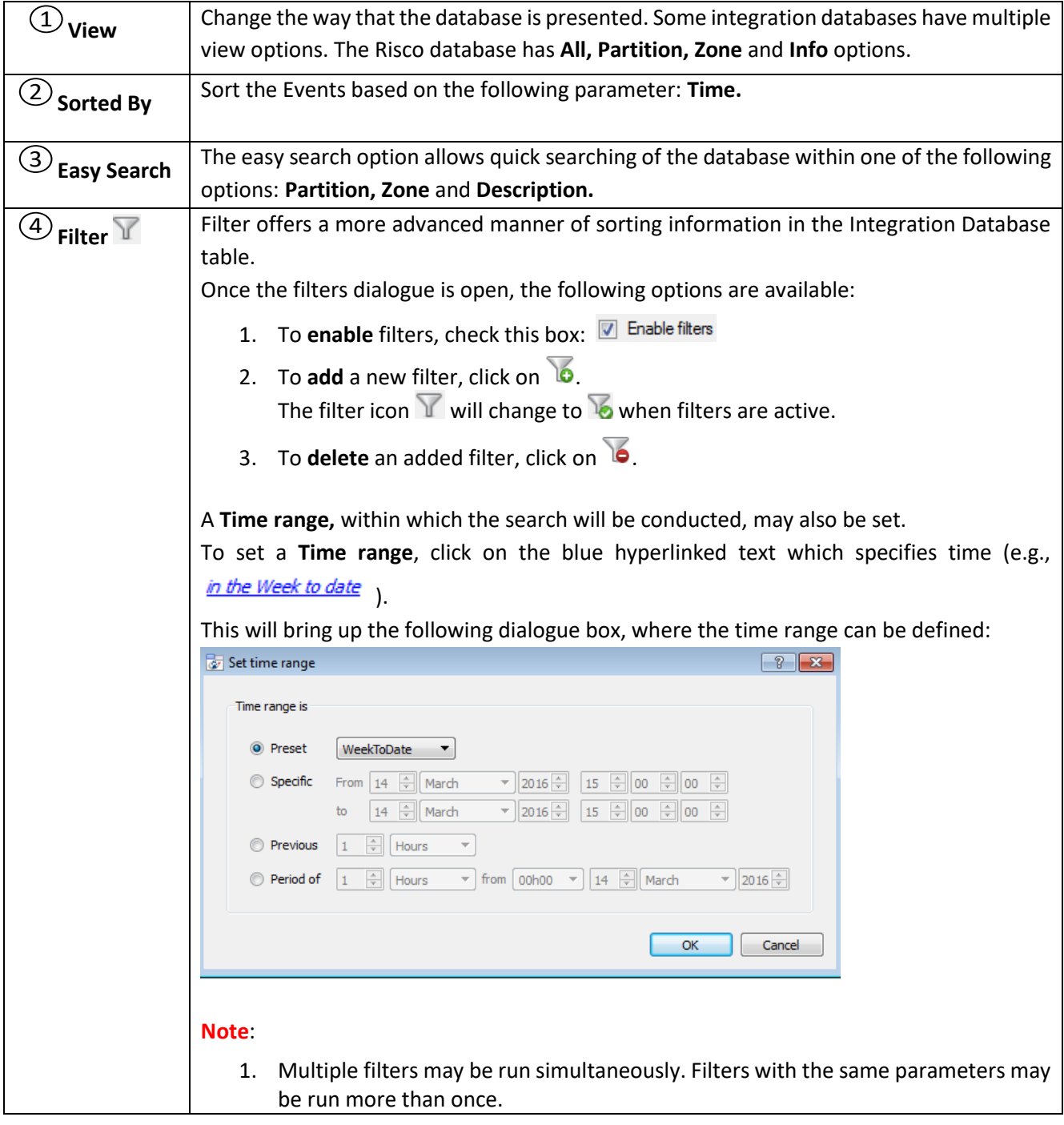

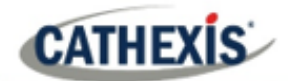

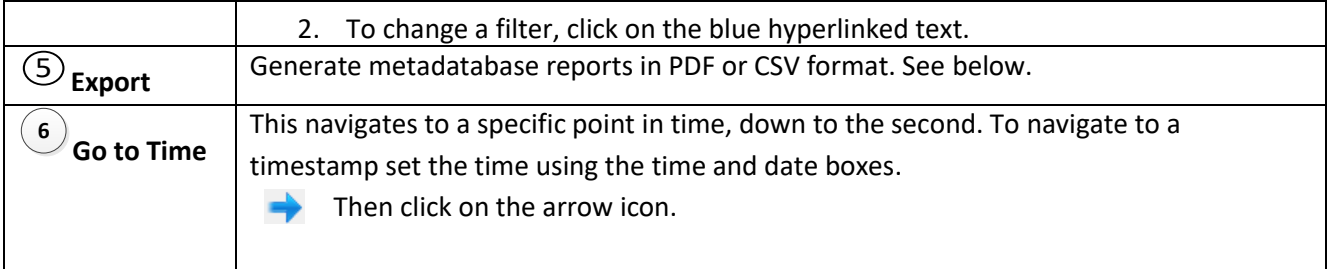

# **4.2.1 Generate Metadatabase Reports**

 $\blacksquare$ Click the save icon to open the Export window.

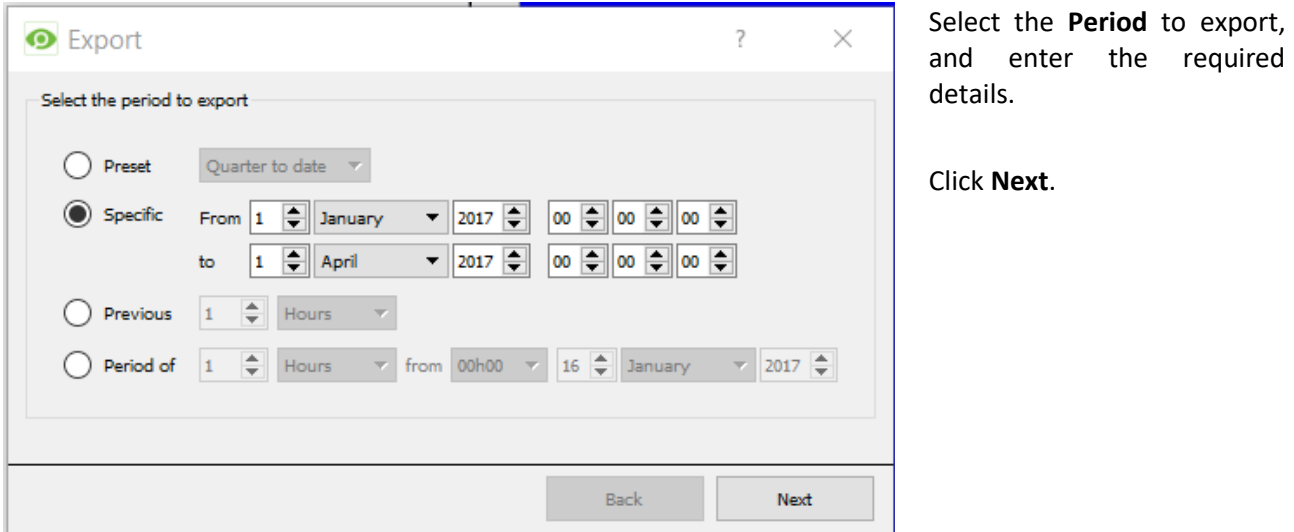

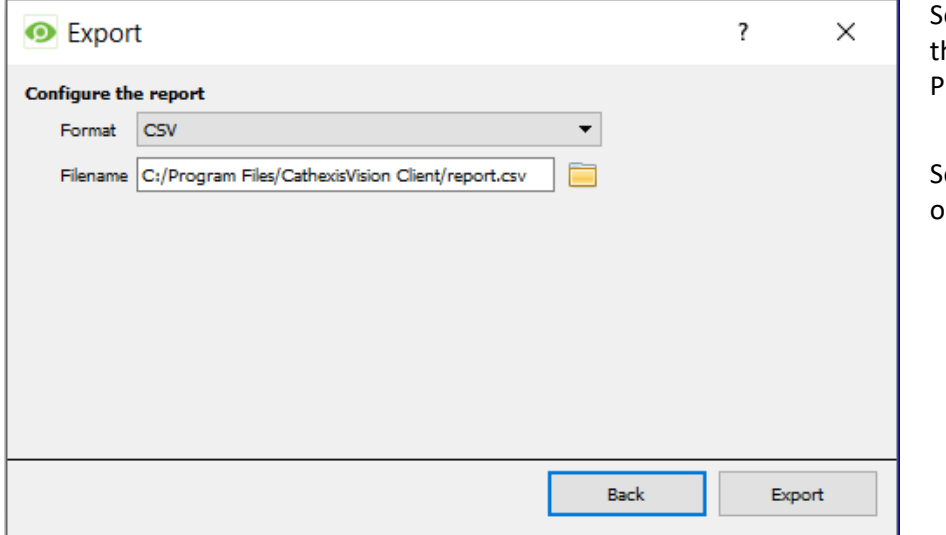

elect the **Format** to export he report in; either CSV or PDF.

ee below for the two options.

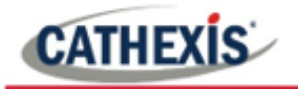

#### *4.2.1.1 Export CSV*

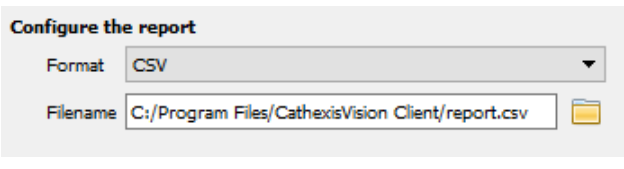

Select CSV **Format**.

Edit the **Filename** by either entering it straight into text field (replacing **report.csv**).

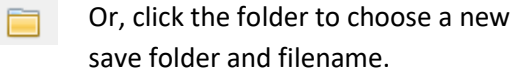

#### *4.2.1.2 Export PDF*

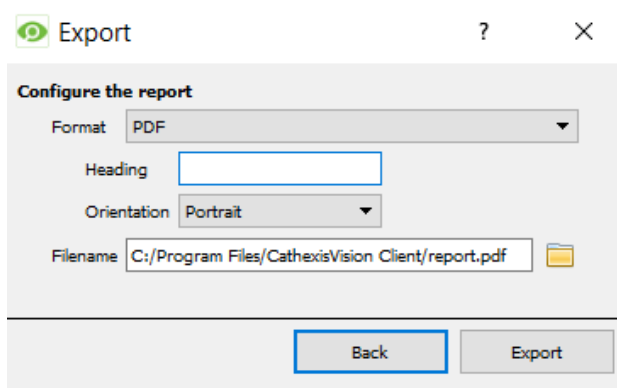

#### Select PDF **Format**.

Give the PDF a **Heading**.

Select either Landscape or Portrait **Orientation** of the PDF.

Edit the **Filename** by either entering it straight into text field (replacing **report.csv**).

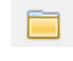

Or, click the folder icon to choose a new save folder and filename.

# **4.2.2 Metadata**

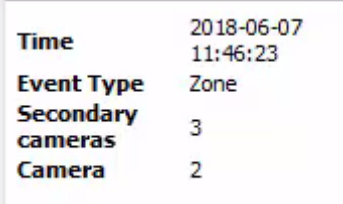

On the right-hand side of the database, metadata about the event entry is displayed.

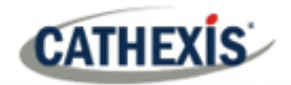

# **4.2.3 Viewing an Entry's Associated Recording**

If cameras are attached to device objects in the Integration setup, and these cameras are set up to record continuously, each Integration database entry will have a corresponding recording. See the image below.

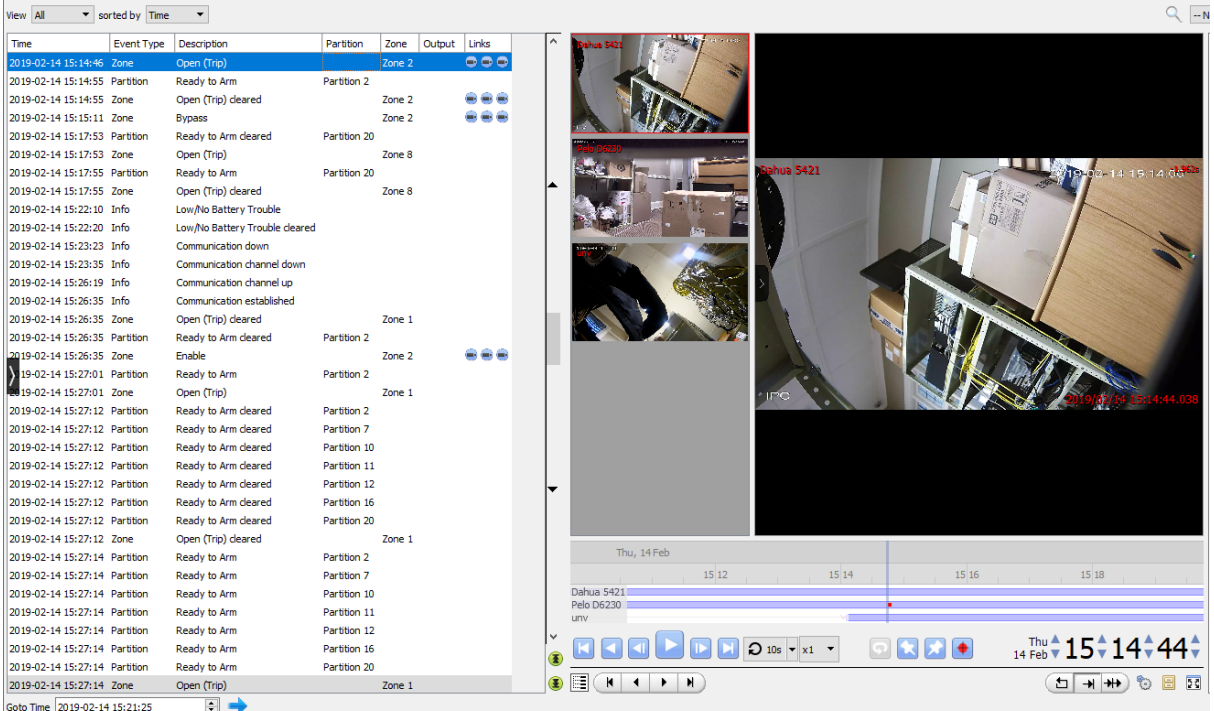

To view an associated recording, simply left-click on a database entry which has the camera icon  $\rightarrow$ in the **Links** column.

Then click **play** in the video player.

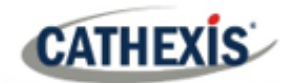

# **5. Events**

A CathexisVision event has a trigger, which causes an action. Set integrated devices to act as triggers, or as actions. This document will detail the Risco specific aspects of Events. There is a comprehensive guide to CathexisVision Events in the main setup manual.

Most of the data that CathexisVision receives from a device is presented in the Events interface. This is done in order to give the user a full range of options. As a result, some of the options presented in the interface may be *impractical* for being used as an event trigger, or action.

# **5.1 Event Window**

Events in CathexisVision are set up via the Event Window, which has four tabs.

- In the **General Tab**, an event is given a name, description, schedule and priority.
- In the **Triggers Tab** the trigger/s for the event is defined.
- In the **Actions Tab** the action/s which the event takes, is defined.
- In the **Resources Tab** the various site resources which can be used as part of an event are defined.

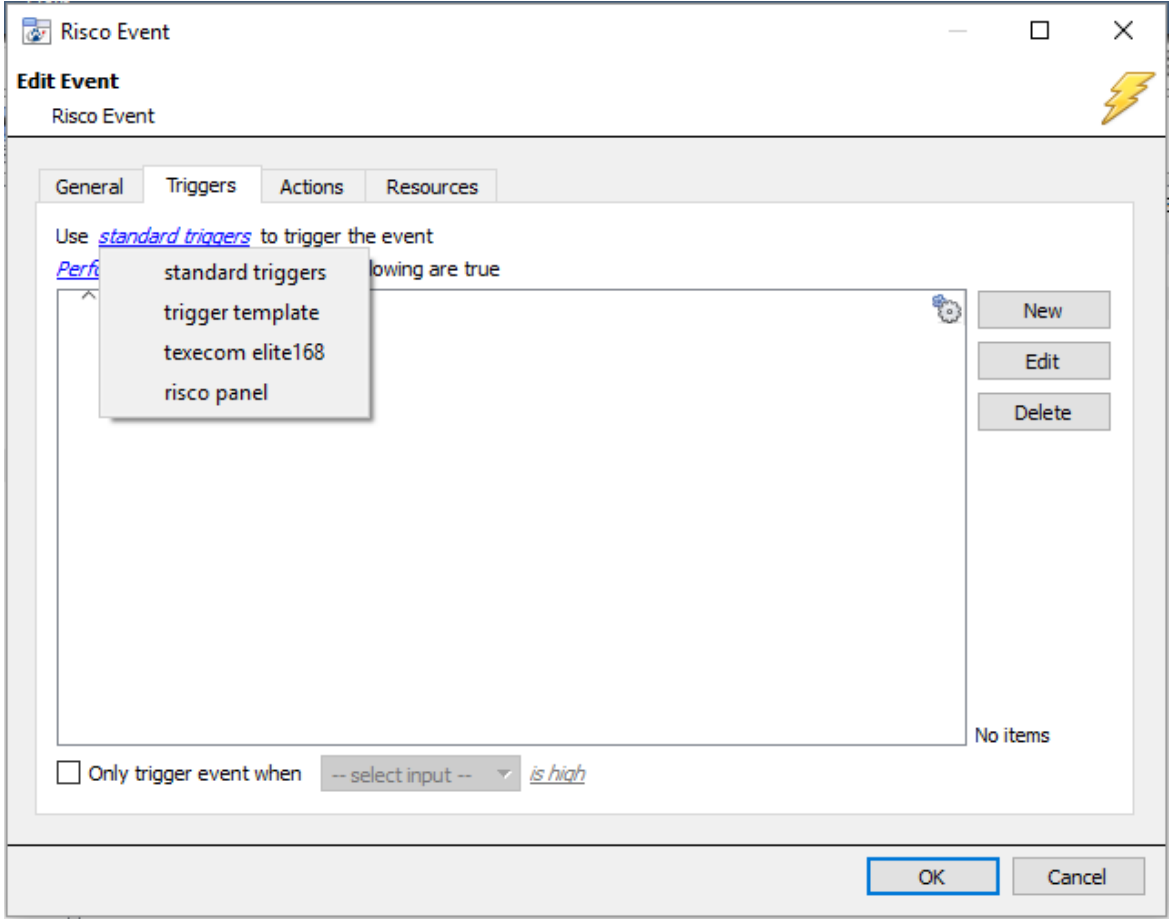

![](_page_23_Picture_0.jpeg)

![](_page_23_Picture_1.jpeg)

# **5.2 Creating an Event**

To create an event using the Risco device, navigate to Events by following the sequence: **Open Tab** / **Setup** / **Servers** / **Master Server** / **Events**. This is shown below.

![](_page_23_Picture_113.jpeg)

This will allow the user to enter the Events management area.

New

Once in Events management area, click the New icon at the bottom of the screen. This will open up the **New Event window**. Alternatively, right-click and select **New**.

# **5.3 Triggers Tab**

A trigger is the user defined input that tells the event to start. The trigger causes the subsequent action (which the user will also define).

#### **5.3.1 Set the Device as the Trigger**

![](_page_23_Picture_114.jpeg)

When creating a new event, the trigger type will default to: Use <u>standard triggers</u>

To define what should trigger the event, **click on the hyperlink** after the word **"Use"**.

To set the the Risco device as the trigger, **select the device name** (Risco) from the drop-down menu.

![](_page_24_Picture_0.jpeg)

# **5.3.2 While/When and Any/All**

The user can choose the option to:

- **start actions when** any of the properties meet user-configured criteria, or any user-configured device events occur, or
- **perform actions while** any/all of the properties meet user-configured criteria.

![](_page_24_Picture_156.jpeg)

Use risco pane/ to trigger the event Trigger using any partition Start actions when any of the following device events occul To change these settings, click on the related blue hyperlinks, as shown in the image on the left.

# **5.3.3 Trigger Types (Trigger Using)**

It is useful to think of this as a **master trigger type**.

![](_page_24_Figure_11.jpeg)

**Any partition/system/zone** will trigger when any of these objects sends the selected trigger.

**Object in group..**. If groups have been set up, objects in groups will appear here in this list.

**Communication channels** will trigger only on the Communication channels.

**Specific partition/riscosystem/zone** will trigger on an event from the specific object selected.

**Any device event** will trigger on any event that occurs on the device. Within the "any device event" setup the user may set "device event rules" which will constrain which device events will trigger the event.

![](_page_25_Picture_0.jpeg)

**Note for group triggers**: For an event to be databased under the name of a specific object, and not the name of the triggering group, modify the Description field in the **General tab** of the Event setup.

 $\circledcirc$ Click on the question mark icon to see a list of available descriptions.

![](_page_25_Picture_154.jpeg)

# **5.3.4 Define the Trigger**

After selecting a master trigger type, add a trigger to the event. The following example is based on a user having selected "Trigger using **Any device event**".

New

Click on **New** in the Triggers tab. Clicking on New will bring up the **New device event trigger** dialogue box.

#### *5.3.4.1 New Device Event Trigger*

![](_page_25_Picture_155.jpeg)

Choose the type of device Event that will be the trigger. Choose from the dropdown menu.

Choose a schedule.

Choose whether  $\frac{dN}{dx}$ , or  $\frac{dN}{dx}$  constraints need to be fulfilled to set off a trigger.

To add/edit/delete a **Device event rule** (a constraint to the device event trigger) use the **New, Edit,** and **Delete** buttons on the right-hand side.

**Note**: Multiple constraints can be set. If constraints are not defined, every device event will trigger this event.

#### **New Device Event Rule**

![](_page_25_Picture_17.jpeg)

To configure a New device event rule, click on **New** in the New device event trigger window. This will bring up the New device event rule dialogue.

![](_page_26_Picture_1.jpeg)

![](_page_26_Picture_150.jpeg)

To change the constraint, click on the first hyperlink. This will bring up the full list of available rules.

To modify the way this rule will be treated, click on the second hyperlink (which is **equals** in the example). This will display the rules options.

**Note**: When all available options are known to CathexisVision, a drop-down menu will appear. When these variables are not pre-defined, fill them in.

The information pulled through to the events is information sent to CathexisVision from the Risco device, see the Risco settings for the strings needed here.

# **5.4 Actions Tab**

![](_page_26_Picture_151.jpeg)

The Risco device allows control over the **Partition** and **Zone** objects.

# **5.4.1 New Action**

New

To add an action, click New in the Actions tab.

矏 Record camera... A list of available actions will appear. The drop-down contains all the available action types. The icons represent the device action type. Control Texecom Elite. l Co Control Texecom elite1 l. Select an option. Control risco panel...  $\bullet$ is. This icon represents an action to control. It will state "Control …"

> Control risco panel... and the name of the Action device e.g.  $\frac{1}{2}$

#### *5.4.1.1 Control Device*

Click a Control device option to bring up the **control device** dialogue. Control risco panel...

![](_page_27_Picture_0.jpeg)

Under the **Device** tab, the user defines how the device will be controlled. Under the **Advanced** tab, the scheduling of the action is defined.

#### **Configure Command Window**

![](_page_27_Picture_102.jpeg)

To select an **Object**, click on the settings icon.

This shows all the Objects available on the Risco device.

![](_page_27_Picture_103.jpeg)

The **Command** drop-down will change to represent the commands available to that Object. The **Command** options are all the options which CathexisVision can control on the selected object.

![](_page_27_Picture_104.jpeg)

**Choose a command** with which to control the selected object.

Click **OK**.

![](_page_28_Picture_1.jpeg)

# **6. Conclusion**

This app-note was designed to deal specifically with this integration. For further information about the CathexisVision software please consult the main manual [\(http://cathexisvideo.com/\)](http://cathexisvideo.com/).

For support, please contact [support@cat.co.za.](mailto:support@cat.co.za)